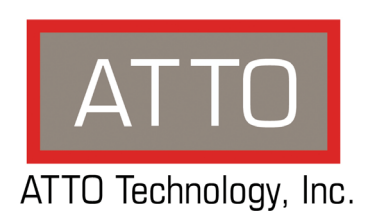

# **ATTO FibreBridge™ Installation and Operation Manual ATTO FibreBridge 6500N**

8-Gigabit Fibre Channel to 6-Gigabit SAS bridge

# **ATTO Technology, Inc.**

155 CrossPoint Parkway Amherst, New York 14068 USA

#### **<www.attotech.com>**

 $^{\circledR}$  2012 ATTO Technology, Inc. All rights reserved. All brand or product names are trademarks of their respective holders. No part of this manual may be reproduced in any form or by any means without the express written permission of ATTO Technology, Inc.

2/2012........................................................................................................................................................ PRMA-0402-000

# **[Contents](#page-4-0)**

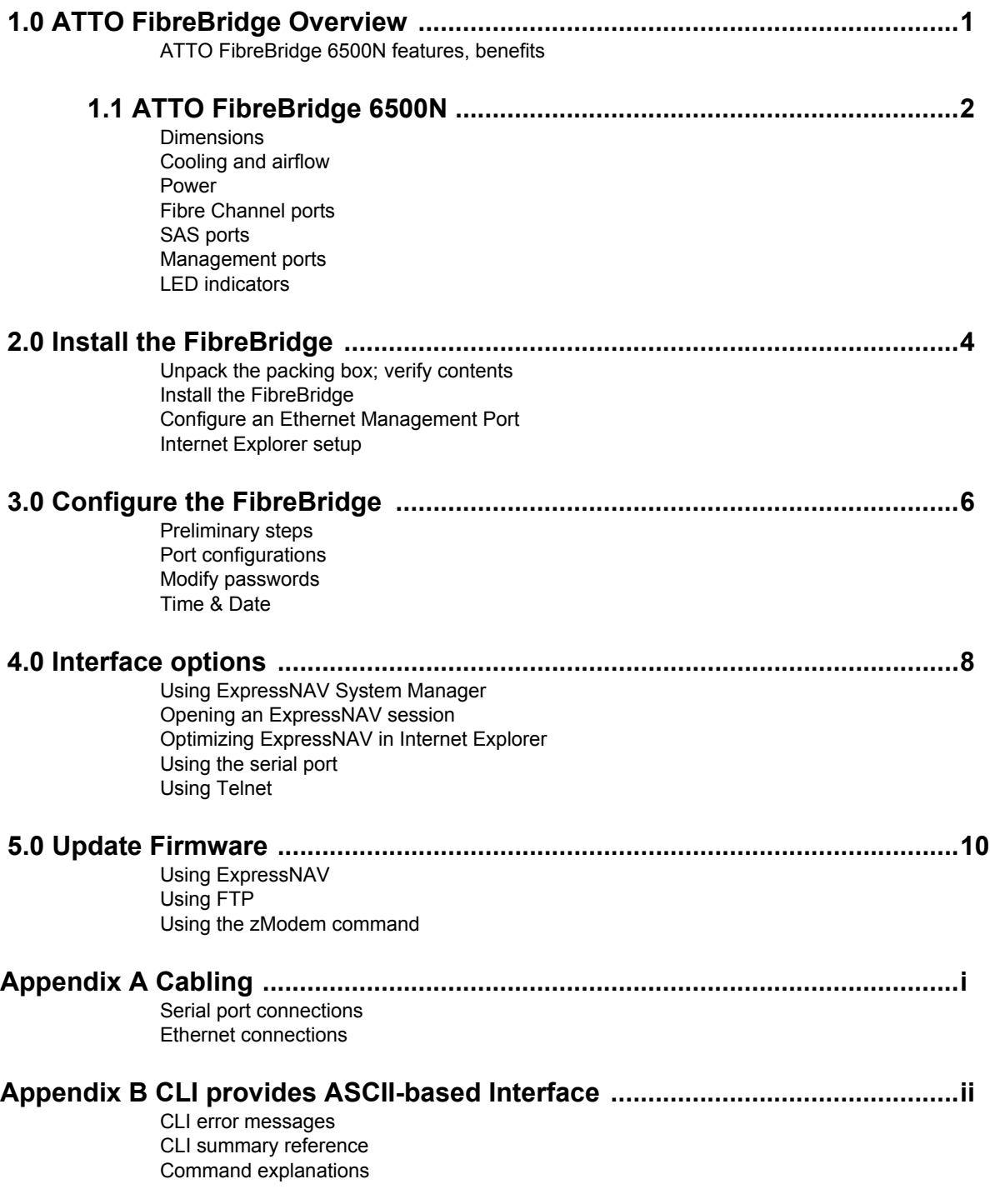

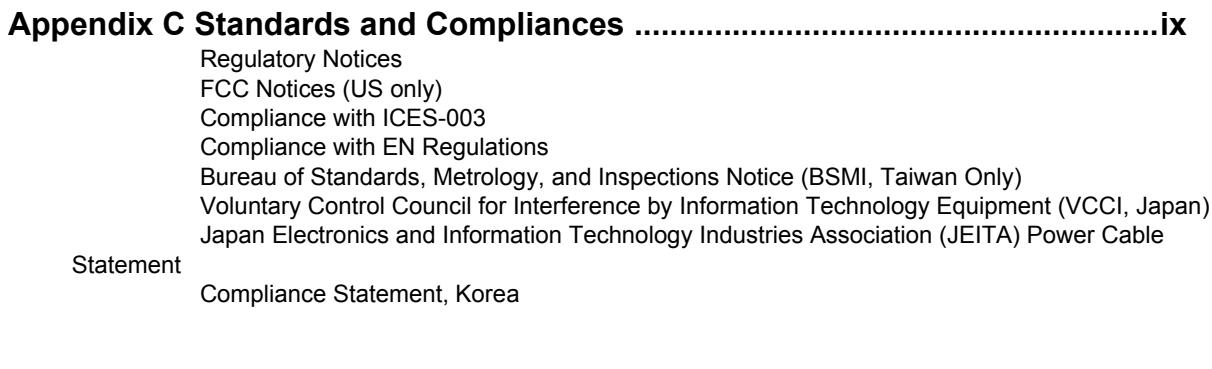

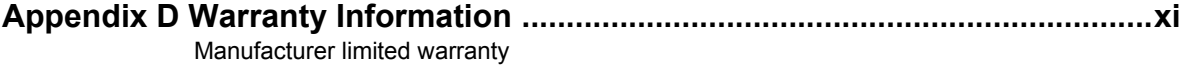

# **1.0 ATTO FibreBridge Overview**

<span id="page-4-0"></span>*The ATTO FibreBridge*™ *is a performance tuned intelligent protocol translator which allows upstream initiators connected via Fibre Channel to communicate with downstream targets connected via SAS. FibreBridge products are fitted for rack mount integration.*

.

Fibre Channel is a serial communications technology designed to transfer large amounts of data between a variety of hardware systems over long distances. It is a key technology for applications that require shared, high bandwidth access to storage.

Fibre Channel provides a logical point-to-point serial channel for the transfer of data between a buffer at a source device and a buffer at a destination device. It moves buffer contents from one port to another, without regard to the format or meaning of the data, so different upper level protocols are able to run over Fibre Channel hardware.

Serial Attached SCSI (SAS) is an industry standard specification whose architecture consists of a multilayer definition including three transport protocols for supporting initiator communication with end-point

devices and SAS expanders. The SAS connection model enables aggregation of physical links forming a logical point-to-point serial channel for transfer of data between SAS initiators and target end-point devices. The physical layer supports data rates of 3 and 6 Gbps.

The ATTO FibreBridge 6500N bridges upstream initiators connected via FC to downstream end-point devices connected via SAS. On the upstream side, direct attachment to vendor specified host system FC HBAs and fabric attachment to vendor specified FC switches are supported. On the downstream side, the FibreBridge 6500N supports vendor specified disk shelves attached via the SAS interface.

# <span id="page-4-1"></span>**ATTO FibreBridge 6500N features, benefits**

The ATTO FibreBridge 6500N is an 8-Gigibit Fibre Channel to 6-Gigibit SAS bridge.

The FibreBridge 6500N is a customized version of ATTO's standard Fibre Channel to SAS bridge.

- Two independent 8Gb Fibre Channel ports which auto-negotiate to 2Gb, 4Gb or 8Gb Fibre Channel
- SFP+ FC connectors included
- 6Gb QSFP connector which auto-negotiates to 3Gb or 6Gb
- ExpressNAV™ System Manager for remote configuration, management and diagnostic capabilities
- Supports SAS expanders

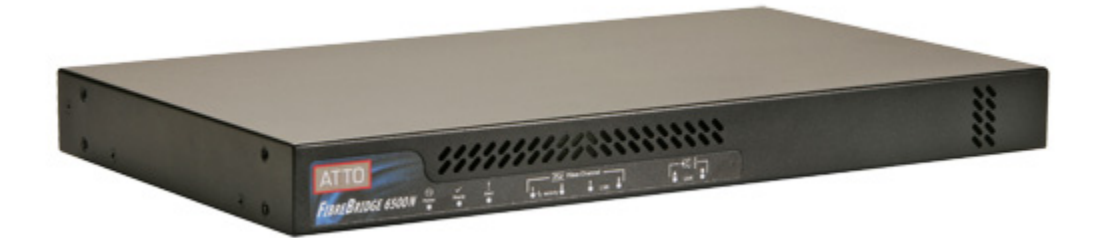

# **1.1 ATTO FibreBridge 6500N**

<span id="page-5-0"></span>*The ATTO FibreBridge 6500N is a high performance bridge which adds 8-Gigabit Fibre Channel connectivity to 6-Gigabit SAS storage devices.*

The FibreBridge 6500N is available in an industrystandard 1U form factor for easy integration into racks and cabinets.

#### <span id="page-5-1"></span>**Dimensions**

**Width:** 17.31 inches

Rackmount units have mounting hardware that will extend the width to fit a 19" rack.

**Length:** 9.90 inches

**Height:** 1.69 inches (1U)

**Weight:** Rackmount units weigh 8.75 pounds (unboxed), 12.4 pounds (boxed).

### **Cooling and airflow**

**Operating temperature:** 5-40 °C external; 10,000 ft. **BTU:** 205 BTU per hour **Humidity:** 10-90% non-condensing

**Airflow:** 150 LFM

Air enters from the front and is exhausted out the rear (connector side). Ambient air near the inlets should not exceed 40°C. The unit automatically stops operation if the temperature goes beyond this threshold.

### **CAUTION**

Note

**Do not block the enclosure's vents. The FibreBridge does not allow data transfer if overheating occurs.**

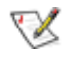

⚠

*Thermal monitoring of the bridge available.*

### <span id="page-5-2"></span>**Power**

2

The power supply circuit is permanently mounted within the enclosure and is not hot swappable. It has one standard IEC320 power receptacle and switch.

The universal power supply provides power for the bridge board and cooling fan.

The power requirements of the ATTO FibreBridge 6500N plus the power draw of the other equipment in the rack must not overload the supply circuit and/or wiring of the rack.

**Input voltage:** 85-264 VAC; .5A; 47/63Hz. **Power Consumption:** 0.5A for 110V (55 watts) **Power Consumption:** 0.25A for 220V (55 watts)

## <span id="page-5-3"></span>**Fibre Channel ports**

The dual independent 8Gb/s Fibre Channel ports connect the FibreBridge 6500N to Fibre Channel hosts using optical SFP+ connectors and multimode fiber optic cable. Make sure all cables are anchored securely at both ends with the proper connectors.

## **SAS ports**

Two (x4) wide 6Gb/s capable SAS connectors are present on the 6500N however only the 'A' labelled connector may be used to connect disk shelves. Shelves/devices connected to the 'B' port will not be recognized by the bridge.

### <span id="page-5-4"></span>**Management ports**

Management is provided using the dual 100/1000 base T Ethernet ports accessible from two right angle RJ-45 connectors, or the RS-232 serial header console port accessible from the serial RJ-45 connector.

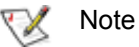

*Ethernet ports 1 & 2 are functionally equivalent and connection to at least one is recommended.*

## <span id="page-5-5"></span>**LED indicators**

The LED indicators can be viewed from the connector side and the front side of the FibreBridge 6500N.

LEDs on the connector side are:

**Yellow Alert LED:** lights yellow to indicate Faulted status, and is off when the bridge is not faulted

**Ethernet port connectors: a green LED located to** the upper right of each Ethernet port connector indicates Link/Activity, where green solid indicates link, blinking indicates activity and off means no link is present. There is also a green LED located to the upper left of the Ethernet connectors that indicates 100/1000 MbE speed as follows: green steady indicates 100MbE and off indicates 1000MbE.

**Fibre Channel port:** A lighted green LED indicates link, and off means no link.

**SAS device:** A lighted green LED on each connector indicates a link has been established on at least one PHY, and off means there are no links or the port is disabled (SAS port B LED will always be off).

LEDs on the faceplate are:

**Power:** A lighted green LED indicates power has been turned on to the bridge.

**A Ready LED** is lighted green to indicate ready and off to show not ready.

**An Alert LED** is lighted yellow to show an alert condition.

**Fibre Channel port:** two discrete LEDs per port indicate activity and link. The first green LED of each port indicates activity, where on means there is activity and off means no activity on the port. The second green FC port LED indicates link, where a lighted green LED indicates link and off means no link.

**SAS device:** A lighted green LED for each SAS connector indicates a link has been established on at least one PHY in the connector, and off means there are no links or the port is disabled (SAS port B LED will always be off).

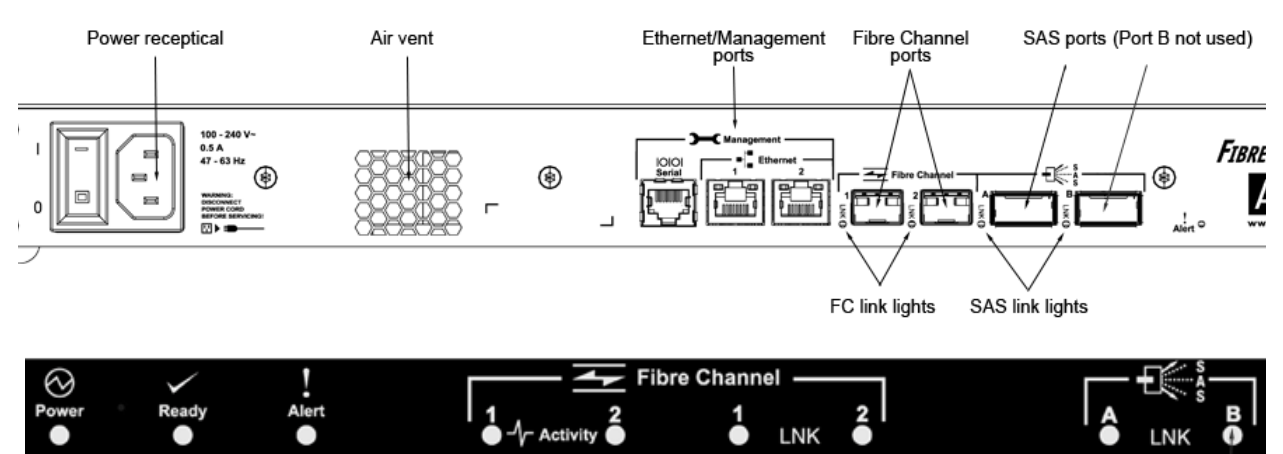

*Exhibit 1.1-1 Connectors, LEDs and power receptacle on the connector side and LEDs on the faceplate.*

Port B not used

# **2.0 Install the FibreBridge**

<span id="page-7-0"></span>*Use the following instructions to install the FibreBridge.*

#### <span id="page-7-1"></span>**Unpack the packing box; verify contents**

- The FibreBridge. Note the serial number of your FibreBridge unit:
- "L" brackets for mounting in a 19" rack (pre-installed)

### <span id="page-7-2"></span>**Install the FibreBridge**

1 Mount the FibreBridge into a standard 19" rack or cabinet ensuring air flow through the unit is unobstructed. Mount horizontally only.

*Exhibit 2.0-1 Install the FibreBridge 6500N into a rack or cabinet.*

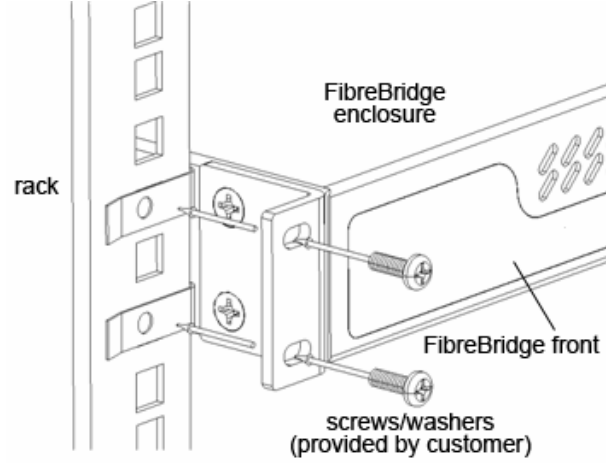

2 Refer to cabling and power-up sequencing provided by the Storage Solutions vendor.

### **CAUTION**

4

**The power source must be connected to a protective earth ground and comply with local electrical codes. Improper grounding may result in an electrical shock or damage to the unit.**

- a. Properly ground the FibreBridge to the rack equipment. The earth ground connection must be maintained.
- b. The power requirements plus the power draw of the other equipment in the rack

must not overload the supply circuit and/or wiring of the rack.

### <span id="page-7-4"></span><span id="page-7-3"></span>**Configure an Ethernet Management Port**

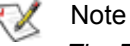

*The FibreBridge is initially configured with DHCP enabled. It is best if you have access to a DHCP server. If you do not have a DHCP server, get an IP address, subnet mask and Gateway IP address from your network administrator.*

1 To configure an Ethernet Management Port using the Command Line Interface (CLI) and the serial port connection, skip to step 9.

#### Note ▽

*When connecting to a Management Port (Ethernet 1 or 2), in the absence of network connectivity an Ethernet cable can be used to connect the Ethernet port directly to a laptop or other computer.*

- 2 The proper QuickNAV utility must be downloaded and resident on the setup computer before configuring the FibreBridge. Download either **QuickNAV-windows.exe** for Windows or **QuickNAV-Mac** for Mac OS X, depending on your operating system. The QuickNAV utility must be at version 3.3 or later.
- 3 Work from the computer attached to the FibreBridge Ethernet port on the same broadcast domain. Run the QuickNav Utility **QuickNAV-windows.exe** for Windows or **QuickNAV-Mac** for Mac OS X.

#### **CAUTION** ⚠

**Active VPN clients on the setup computer will cause QuickNAV to fail and not find the FibreBridge. VPN must be shutdown before using the QuickNAV utility.**

- 4 Locate the FibreBridge with the serial number recorded earlier.
- 5 Highlight the serial number.

6 Click **Next**. If a DHCP server is available on your network, an address is assigned automatically by the server. Note the assigned address:

> *If you do not have a DHCP server: refer to the IP address, subnet mask and Gateway address previously obtained from your network administrator, type it into the area provided and click Next. Select OK to restart the FibreBridge and wait 1 minute while the FibreBridge reboots. The Management Port that is directly connected to the computer is now configured and ready to be used.*

7 Click on **Launch Browser.** Result: The ATTO ExpressNAV interface welcome screen appears.

# Note

*If the setup computer does not have its own IP address, ExpressNAV will not launch. Either enable DHCP and obtain an address from the DHCP server, or request an IP address from your network administrator.*

*(The subnet mask and Gateway IP address should match the settings on the FibreBridge)*

*Consult the Product Release Notes for your firmware version for a list of supported browsers.*

- 8 Go to step 10.
- 9 To configure an Ethernet Management Port using CLI, connect a serial cable to the FibreBridge and enter the following commands. Use parameter mp1 to configure Management Port 1 and mp2 for Management Port 2: The 'info' command shows if the FibreBridge already has an IP address, subnet mask and

Gateway address for the Management Port. If not, use the values obtained from your network administrator and enter the following commands:

set IPDHCP [mp1 | mp2] disabled

set IPAddress [mp1 | mp2] xxx.xxx.xxx.xxx set IPSubnetMask [mp1 | mp2] xxx.xxx.xxx.xxx set IPGateway [mp1 | mp2] xxx.xxx.xxx.xxx SaveConfiguration Restart

Then wait 1 minute while the FibreBridge reboots, and verify your changes with the 'info' command.

10 If you use Internet Explorer as a browser, you may continue on to the optional [Internet](#page-8-0)  [Explorer setup](#page-8-0) below. If not, continue on to [Configure the FibreBridge.](#page-9-4)

#### <span id="page-8-0"></span>**Internet Explorer setup**

- 1 Open your browser
- 2 Select **Internet Options**.
- 3 In the **Internet Options** screen, select the **Security** tab.
- 4 Click on the **Trusted Sites** icon.
- 5 Click on the **Sites** button.
- 6 In the text box **Add this web site to the zone**, add the IP address of the appliance. You may use wild cards.
- 7 Click on **Add.**
- 8 Uncheck the **Require server verification** check box.
- 9 Click **OK.**
- 10 At the bottom of the **Internet Options** box, click on **OK** and close the box.

# <span id="page-9-4"></span>**3.0 Configure the FibreBridge**

<span id="page-9-0"></span>*To configure the ATTO FibreBridge, use ATTO ExpressNAV. Default values are appropriate for most configurations, but may be modified.*

The best way to access the FibreBridge to view and change settings is to use ATTO ExpressNAV System Manager, a browser-based graphical interface. Other methods are also available. Refer to [Interface options on page 8.](#page-11-5)

Help is available from within ExpressNAV for many configuration settings. Mouse over a field name, which will turn into a selectable link if help is available. Click on the link to display help in a pop-up window. For more information on any of these parameters, refer to the specific CLI command in [Command explanations](#page-18-1) [on page iv](#page-18-1) of the Appendix.

You may make changes to several pages before going to the Restart page and restarting the FibreBridge to save the changes.

#### <span id="page-9-1"></span>**Preliminary steps**

- 1 If you are in the ExpressNAV interface welcome screen, complete the following substeps; otherwise, go to step 2.
	- a. Click on **Enter here**.
	- b. Type in the default user name and password, then click **OK**.

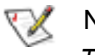

**Note** 

*The default values are user name root and password Password. The user name is case insensitive and the password is case sensitive. It is best practice to change the default user name and password. Refer to* [Modify](#page-9-3)  [passwords](#page-9-3) *on page 6.*

Result: The ExpressNAV FibreBridge Status page appears. Go to step 3.

- 2 If you are not already in the ExpressNAV interface, complete the following substeps:
	- a. Type in the IP address of your FibreBridge in a standard browser as found in [Using](#page-11-6)  [ExpressNAV System Manager on page 8.](#page-11-6)
	- b. Click on **Enter here**.
	- c. Type in the default user name and password, and then click **OK**.

3 The **Status** page appears. Choose one of the following options:

• View all settings to ensure they are appropriate for your configuration.

- Keep the automatic settings created when you powered up your FibreBridge and do nothing, accepting all the default settings for all ports.
- Use the individual pages listed on the side menu to make changes or use other features such as Time & Date as needed.

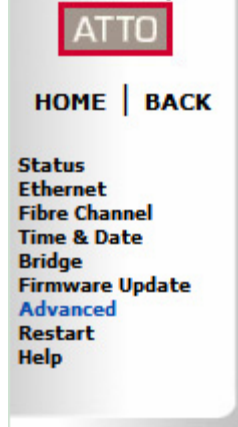

#### <span id="page-9-2"></span>**Port configurations**

- 1 Follow the Preliminary steps.
- 2 Click on the port you wish to configure on the left hand menu: **Ethernet** or **Fibre Channel**.
- 3 Select the parameters you wish to change.
- 4 Click **Submit**.
- 5 If you have completed all changes for this session, go to the **Restart** page and restart the FibreBridge.

## <span id="page-9-5"></span><span id="page-9-3"></span>**Modify passwords**

- 1 Follow the Preliminary steps.
- 2 From the side menu select **Bridge**. The **Bridge Configuration** page is displayed.

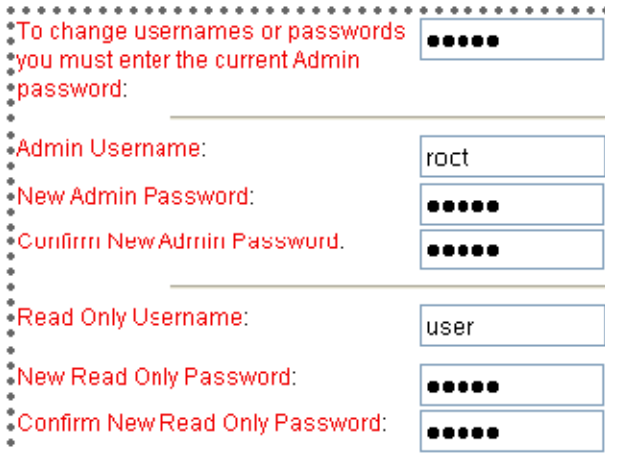

The Administrator user name that you are currently logged in with and the current read only user name, if present, are displayed in their text boxes.

ATTO Technology Inc. FibreBridge Installation and Operation Manual

- 3 Enter the Administrator (**Admin**) password where indicated.
- 4 Enter appropriate information into the **New Admin Password**, **Confirm New Admin Password** or **New Read Only Password** and **Confirm New Read Only Password** text boxes.
- 5 Click **Submit**.
- 6 If you have completed all changes for this session, go to the **Restart** page and restart the FibreBridge.

#### <span id="page-10-0"></span>**Time & Date**

- 1 Follow the Preliminary steps.
- 2 From the side menu select **Time & Date.** The **Time & Date** page is displayed.
- 3 In the section **Manually Set Time/Date**, enter the current time and date in the applicable fields, in the format specified.
- 4 Click **Submit**.
- 5 If you have completed changes for the session, go to the **Restart** page and restart the FibreBridge.

# <span id="page-11-5"></span>**4.0 Interface options**

<span id="page-11-0"></span>*Alternative methods to the ATTO ExpressNAV System Manager interface may be used to manage the FibreBridge. However, ExpressNAV is the recommended user interface.*

# <span id="page-11-6"></span><span id="page-11-1"></span>**Using ExpressNAV System Manager**

Each page in the ATTO ExpressNAV interface provides information and/or configuration parameters based on a specific topic.

ATTO ExpressNAV is the recommended management tool for the FibreBridge. It is a web-based graphical user interface (GUI) that allows you to manage the FibreBridge by clicking choices and commands in traditional GUI fashion or by entering CLI commands directly, as you would in a terminal emulation session, on the **Advanced CLI** page.

## <span id="page-11-2"></span>**Opening an ExpressNAV session**

- 1 Point your browser at the IP address of the FibreBridge. Refer to Configure an Ethernet [Management Port on page 4.](#page-7-4)
- 2 The **ExpressNAV** interface welcome screen is displayed. Click **Enter here**.
- 3 Enter the user name and password values.

#### ▽ Note

*The default values are user name: root and password: Password. The user name is case insensitive and password is case sensitive. It is best practice to change user names and passwords. Refer to* [Modify passwords](#page-9-5) *on [page 6](#page-9-5).*

Result: The **Status** page appears.

# <span id="page-11-8"></span><span id="page-11-4"></span>**Using the serial port**

- 1 Connect a cable from FibreBridge RS-232 serial port to the serial (COM) port on a personal computer. For cabling information see Appendix A, Cabling.
- 2 Turn on the FibreBridge.

8

- 3 Start a terminal emulation program on the personal computer, and use it to connect to the FibreBridge. For example, if you are using HyperTerminal on a computer running a Windows operating system,
	- a. Type **FibreBridge** in the **New Connection** dialogue box.

Each page can be reached through the menu at the side of each page. An image on each page's header shows each port in the product faceplate. Each port is clickable and takes you to the appropriate page. If you have completed configuration operations and have clicked **Submit** on the page you are viewing, go to the **Restart** page and restart the FibreBridge to save the settings.

If you have not completed configuration changes, go on to the next page.

## <span id="page-11-7"></span><span id="page-11-3"></span>**Optimizing ExpressNAV in Internet Explorer**

- 1 Go to the browser toolbar and select **Tools.**
- 2 Select **Internet Options.**
- 3 Select the **Security** tab.
- 4 Select the **Custom Level** button.
- 5 On the menu presented, go to the **Microsoft VM, Java permissions** and make sure **Disable Java** is *not* selected.
- 6 Go to the **Miscellaneous** topic and select **METAREFRESH**.

- b. Click **OK**.
- c. In the **Connect To** dialogue box, for the **Connect using field** select the COM port number to which your serial cable is connected.
- d. Click **OK**.
- e. In the COM Properties dialogue box select the following values:
	- Bits per second: 115200
	- Data Bits: 8
	- Parity: None
	- Stop Bits: 1
- Flow Control: None
- Terminal type: ASCII
- Echo: on
- f. Click **OK.**
- 4 After you connect to the FibreBridge, start-up messages are displayed. These messages are only displayed at start-up. The last line in the start-up message sequence is **Ready**.
- 5 In serial port sessions, there is no prompt on the line below the word **Ready**. Begin typing commands in the blank line where the cursor is

resting. No user name or password is required for serial port access.

- 6 To verify that you have connected successfully, type **help** after the **Ready** prompt and press **Enter.**
	- If a list of all available commands does not appear on the screen, review the steps in this section, check the cable, or contact service personnel until the problem is solved.

If you have difficulty using the serial port, verify that you have the correct settings and that your serial cable is less then two meters in length.

# <span id="page-12-0"></span>**Using Telnet**

Up to three Telnet sessions can be conducted simultaneously. A serial port session can use the CLI while Telnet sessions are open. Whichever session issues the first **set** CLI command can continue to issue set commands, while the other sessions can only issue **get** commands or display information. Once a connection is established, refer to [CLI](#page-16-1)  [provides ASCII-based Interface on page ii of the](#page-16-1)  [Appendix.](#page-16-1)

- 1 Connect to the FibreBridge from a computer on the same Ethernet network.
- 2 Start a Telnet session.

#### ∇Х **Note**

*There is more than one way to connect to the FibreBridge using a telnet program.Your telnet program may operate differently than in the following instructions.*

3 At the telnet prompt, issue the **open** command where x.x.x.x is the IP address of the FibreBridge Management Port.

telnet > open x.x.x.x

4 If you have to specify a port type, enter the port type "telnet" and the terminal type "vt100".

port type: telnet

terminal type: vt100

5 Enter the default values for the user name, **root**, and the password**, Password**, if you did not set new values in [Modify passwords on page](#page-9-5)  [6.](#page-9-5)

# **5.0 Update Firmware**

<span id="page-13-0"></span>*The ATTO FibreBridge has several processors which control the flow of data. The firmware to control these processors can be upgraded in the field. The preferred method is to use the ATTO ExpressNAV System Manager. The PUT command from an FTP or ZMODEM utility, over an RS-232 connection, can also be used.*

The FibreBridge firmware is distributed as an **.ima** file available from your Storage Solutions provider. Download the file and note the filename.

#### **Note** マメ

*There is always a backup image in the FibreBridge, in case the flashing process fails. After updating the firmware, verify the correct program version is executing by viewing the status page and checking the firmware revision number.*

## <span id="page-13-1"></span>**Using ExpressNAV**

- 1 If you are not already in the ExpressNAV interface, type the IP address of your FibreBridge in a standard browser as found in [Using ExpressNAV System Manager on page 8](#page-11-6), click **Enter Here,** type in your user name and password, and click **OK**.
- 2 Click on the **Firmware Update** menu item on the left-hand side of the page.
- 3 The **Firmware Update** page appears. Click **Browse** to locate the firmware you downloaded earlier.
- 4 Highlight the file.
- 5 Click **Upload**.
- 6 Wait until a new page is displayed that shows the status of each step of the download.

Result: Upon successful completion of the Flashing Firmware process, a notice will appear at the bottom of the page along with a 'Restart' button.

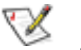

### Note

*The firmware update process is not complete until bridge is restarted, which loads and executes the new image.*

7 Click the Restart button to load and execute the firmware flashed in step 6 above.

Result: Restarting Firmware page will appear and count down, returning you to the Status page. If the page does not count down or gets stuck, refer to [Optimizing ExpressNAV in Internet Explorer on page](#page-11-7)  [8](#page-11-7), and also ensure that your DHCP server has not changed the IP address of the bridge.

8 It is highly recommended that you repeat the firmware update process so that the backup image is replaced with up-to-date firmware.

## <span id="page-13-2"></span>**Using FTP**

- 1 Establish an FTP link to the bridge that is to be flashed using the Ethernet-attached computer or a computer directly connected to a FibreBridge Management Port.
- 2 Use the **PUT** command to download the firmware file to the bridge. For example:
	- PUT c:\bridge\_firmware\FB6500100.IMA
- 3 Once the download is complete, cycle power on the FibreBridge to implement the new firmware.

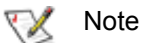

*It is recommended that you use a stand-alone FTP client rather than a browser-based FTP client for firmware downloads to avoid timeouts and lost connections.*

4 It is highly recommended that you repeat the firmware update process so that the backup image is replaced with up-to-date firmware.

## <span id="page-13-3"></span>**Using the zModem command**

- 1 Connect to the FibreBridge using a serial cable connected to the Management Serial port, see [Using the serial port on page 8.](#page-11-8)
- 2 Load a Terminal Program such as Hyper Terminal onto the attached computer.
- Set the terminal program and the FibreBridge for the highest possible baud rate for your terminal.
- 4 Turn on power to the FibreBridge.
- 5 Once the **Ready** prompt appears, type **ZMODEM RECEIVE**. The FibreBridge displays that it is preparing to receive a file from your terminal program.
- 6 On the terminal program, choose **Transfer Send File**.
- 7 In the **Send File** box, enter the current FibreBridge **.ima** file or click the browse button to find it.
- 8 Click **Send** File. Wait approximately 35 minutes for the transfer to complete.
- 9 The FibreBridge acknowledges receiving the file and displays a message not to interrupt

power for 2 minutes wile the file is being written to flash. Once the message "**ZMODEM Transfer Complete**" is displayed with the Ready prompt, type **firmwarerestart**.

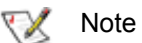

#### *Until you issue firmwarerestart, the firmware update is not complete.*

10 It is highly recommended that you repeat the firmware update process so that the backup image is replaced with up-to-date firmware.

# **Appendix A Cabling**

<span id="page-15-0"></span>*Use an Ethernet connection to use the ATTO ExpressNAV System Manager interface. Make sure all cables are anchored securely at both ends with the proper connectors.* 

#### <span id="page-15-1"></span>**Serial port connections**

The ATTO FibreBridge supports remote service operations over the RS-232 serial port using standard terminal emulation software available with most systems.

Connect a RJ45 to DB-9 serial cable (null modem) between the ATTO FibreBridge serial port and one of the computer's serial COM ports.

#### <span id="page-15-2"></span>**Ethernet connections**

The 100/1000 BaseT Ethernet ports provide remote monitoring and management using the ATTO ExpressNAV interface.

Since the FibreBridge is set to auto mdix, there is no need for a crossover cable when connecting directly to a computer. The ATTO FibreBridge auto detects the Ethernet speed by default.

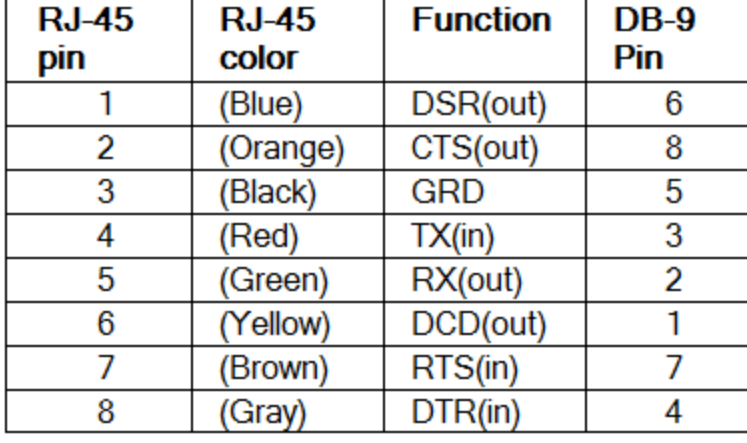

#### *Exhibit A-1 Cable Pinouts*

# <span id="page-16-1"></span><span id="page-16-0"></span>**Appendix B CLI provides ASCII-based Interface**

*The command line interface (CLI) provides access to the ATTO FibreBridge Services through a set of ASCII commands. CLI commands may be entered from the serial port connection or from the ExpressNAV System Manager Advanced page.* 

FibreBridge Services provide configuration and monitoring for the FibreBridge. The command line interface (CLI) is a set of ASCII-based commands which perform these tasks.

• CLI commands are context sensitive and generally follow a standard format:

[Get|Set] Command [Parameter1|Parameter2]

followed by the **return** or **enter** key

- CLI commands are case insensitive: you may type all upper or all lower case or a mixture. Upper and lower case in this manual and the **help** screen are for clarification only.
- Commands generally have three types of operation: get, set and immediate.
- The get form returns the value of a parameter or setting and is an informational command.
- Responses to get commands are followed by **Ready**.
- The set form is an action that changes the value of a parameter or configuration setting. It may require a **SaveConfiguration** command and a restart of the system before it is implemented. The restart can be accomplished as part of the **SaveConfiguration** command or by using a separate **FirmwareRestart** command. A number of set commands may be issued before the **SaveConfiguration** command.
- Responses to **set** commands are either an error message or **Ready. \*.** The asterisk indicates you must use a **SaveConfiguration** command to finalize the **set** command. **SaveConfiguration** asks if you want to restart the system or not.
- Set commands which do not require a **SaveConfiguration** command, defined as Immediate commands, are executed.
- Responses to Immediate commands are either an error message or data results followed by **Ready***.*

*Exhibit 0.0-1 Symbols, typefaces and abbreviations used to indicate functions and elements of the command line interface used in this manual.*

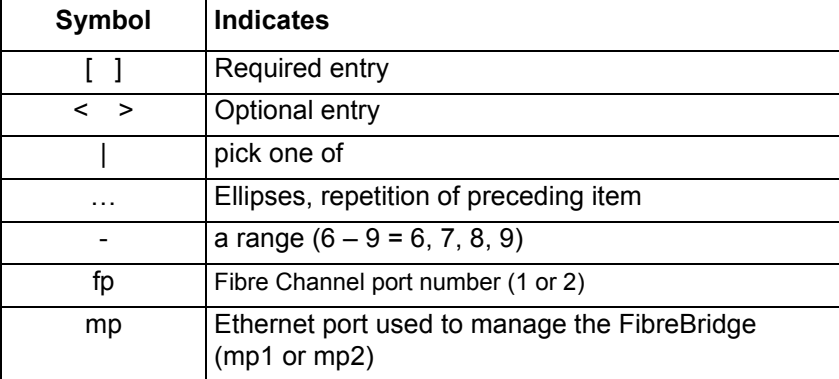

#### **Command conventions**

# <span id="page-17-0"></span>**CLI error messages**

The following error messages may be returned by the Command line Interface ERROR. Invalid Command. Type 'Help' for command list. ERROR. Wrong/Missing Parameters Usage: <usage string> ERROR. Command Not Processed

# <span id="page-17-1"></span>**CLI summary reference**

A summary of the Command Line Interface commands, their defaults, and where you can find the specific command. Commands which have no default values associated with them have a blank entry in that column of the table.

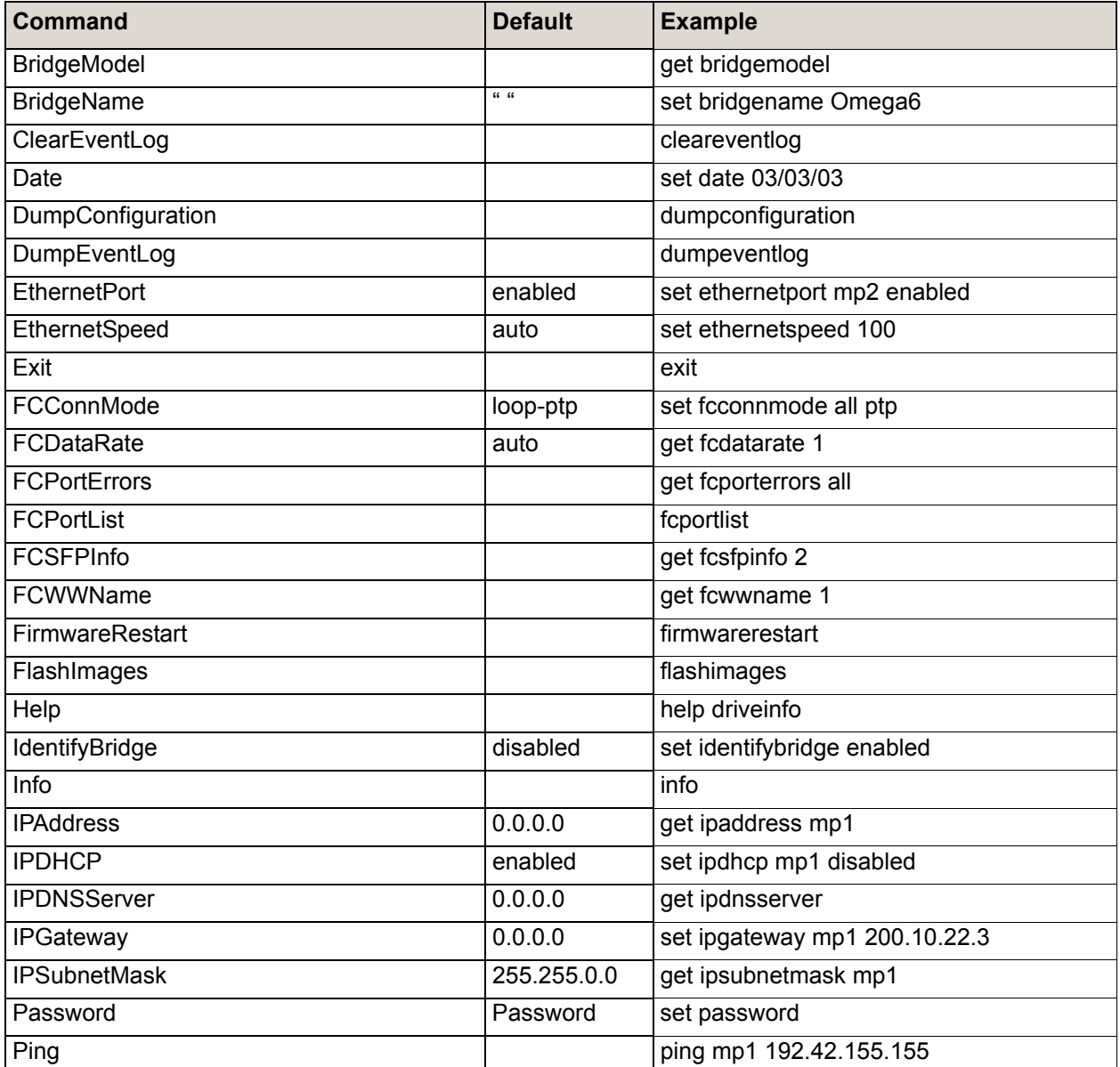

ATTO Technology Inc. FibreBridge Installation and Operation Manual

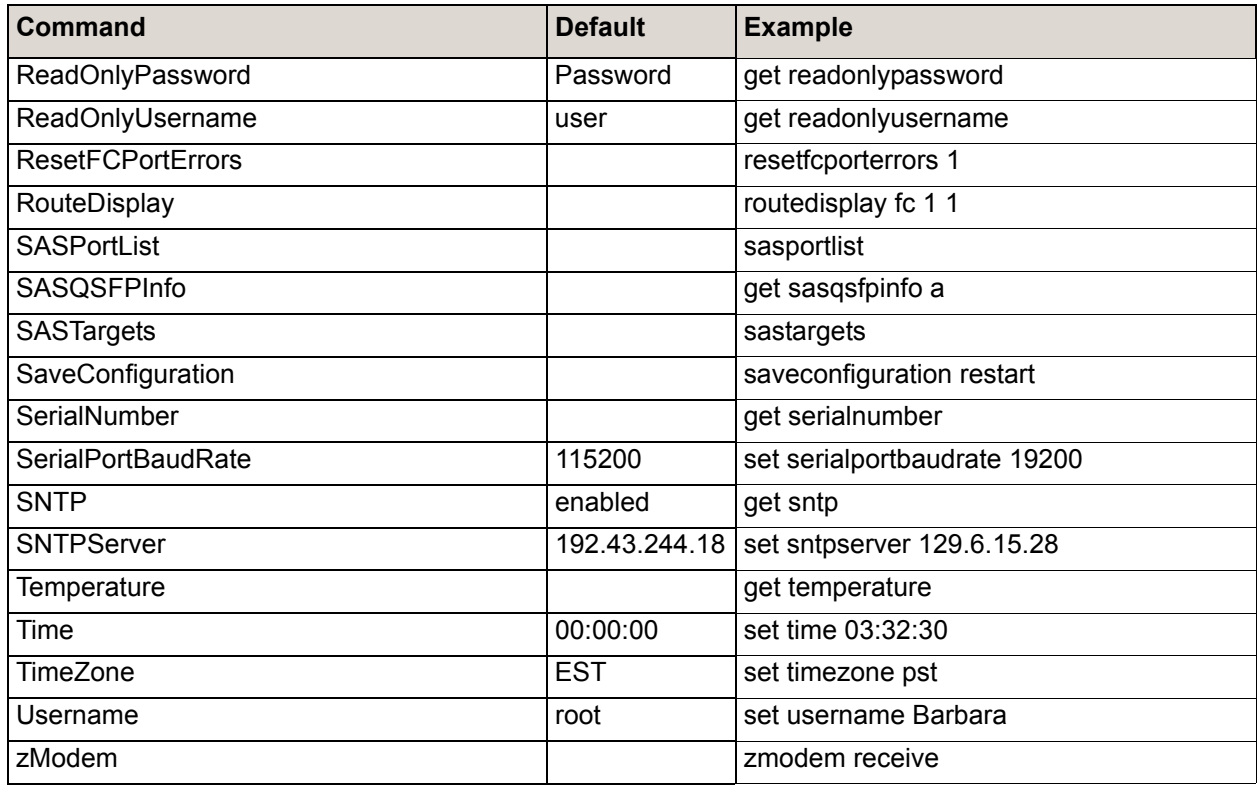

# <span id="page-18-1"></span><span id="page-18-0"></span>**Command explanations**

#### **BridgeModel**

*Reports model and firmware information about the FibreBridge.* get BridgeModel

#### **BridgeName**

*Specifies the eight-character ASCII name assigned to the FibreBridge used to identify individual units. It is not the World Wide Name. The string is alphanumeric, eight characters long,. Changes take effect immediately.*

Default: " " set BridgeName [name] get BridgeName

#### **ClearEventLog**

*Clears the contents of the event log. No new entries are recorded until the operation is completed.*

**ClearEventLog** 

#### **Date**

*Sets/displays the date. The range is 01/01/2000 to 12/31/2099.* 

Default: 01/01/2000 set Date [MM] / [DD] / [YYYY] Requires a SaveConfiguration command get Date

#### **DumpConfiguration**

*Displays the FibreBridge configuration.*

DumpConfiguration

#### **DumpEventLog**

*Dumps portions of the event log to the ExpressNAV Advanced page text box, RS-232 or Telnet session. Without parameters the command will return the newest 2,048 entries. Use caution when entering "all" or a very large number, since it may take several minutes to complete*

DumpEventLog <all | 1-40,000>

#### **EthernetPort**

*Sets/displays the active ethernet management port(s)*

Default: mpl enabled, mp2 disabled set EthernetPort [mp1 | mp2] [enabled | disabled] get EthernetPort [mp1 | mp2]

#### **EthernetSpeed**

*EthernetSpeed determines the speed of any Ethernet port(s). If Auto is enabled then the Ethernet speed will be negotiated and the value in parentheses returned by the 'get' command indicates the current speed of the Ethernet connection. When hard set, 100 speed is half duplex.*

Default: auto

set EthernetSpeed [mp1 | mp2] [ 100 | 1000 | Auto ] Requires a SaveConfiguration Restart command get EthernetSpeed [mp1 | mp2]

If auto enabled, returned value in parentheses indicates current speed

#### **Exit**

*Ends the current Ethernet Telnet CLI session; it has no effect if used during a serial CLI session.*

Exit

#### **FCConnMode**

*Controls/reports the connection the FibreBridge uses when communication across a FC network, either to an arbitrated loop (FC-AL) when you select loop, or point-to-point when you choose ptp. If you choose loop-ptp or ptp-loop, the FibreBridge tries to use the first parameter first, but uses the second if it cannot use the first.*

Default: loop-ptp

set FCConnMode [fp | all] [loop | ptp | loop-ptp | ptp-loop] Requires a SaveConfiguration Restart command get FCConnMode [fp | all]

#### **FCDataRate**

*Specifies the rate the FibreBridge uses, 2 Gb/sec. 4 Gb/sec. 8 Gb/sec. or auto negotiate.* 

Default: auto

set FCDataRate [fp | all] [2Gb | 4Gb | 8Gb |auto] Requires a SaveConfiguration Restart command get FCDataRate [fp | all]

#### <span id="page-19-0"></span>**FCPortErrors**

*Displays the number of Fibre Channel errors that have occurred since the last reboot/power-on or [Reset FCPortErrors](#page-20-0) command.*

get FCPortErrors [fp | all]

#### **FCPortList**

*Returns a list of available FC ports and their current status. Valid status values are Up, Down, Failed, Reserved and Disabled.*

**FCPortList** 

#### **FCSFPInfo**

*Reports information about the FC SFP+.*

get FCSFPInfo [fp | all]

#### **FCWWName**

*Reports the Word Wide Name (WWN) of the FC interface. Each FC port has an individual and unique WWN.* 

get FCWWN [fp | all]

#### **FirmwareRestart**

*Causes the FibreBridge to reboot, then re-initialize its firmware.Use the forced option to override any CLI reservation held by other sessions.*

FirmwareRestart <forced>

#### **FlashImages**

*Displays information for the two software images stored in the flash. 'validate' validates the CRC of each image (this takes several seconds).*

FlashImages <validate>

#### **Help**

*Displays a list of available commands. If command name is specified, displays detailed command-specific information.*

Help [command name]

#### **IdentifyBridge**

*Enabling this causes the Alert LED on the FibreBridge to blink until the parameter is disabled.*

Default: disabled set IdentifyBridge [enabled | disabled] get IdentifyBridge

#### **Info**

*Displays version numbers and other production information for key components within the FibreBridge. Use the "brief" parameter to show a subset of information.*

Info <br/>
lnfo <br/>
info <br/>
info <br/>
info <br/>
info <br/>
info <br/>
info <br/>
info <br/>
info <br/>
info <br/>
info <br/>
info <br/>
info <br/>
info <br/>
info <br/>
info <br/>
info <br/>
info <br/>
info <br/>
in

#### **IPAddress**

*Controls/displays the current FibreBridge IP address.If [IPDHCP](#page-20-1) is enabled, get command reports current IP address assigned by the DHCP server.* 

Default: mp1= 10.0.0.1, mp2= 10.0.0.2 set IPAddress [mp1 | mp2] [xxx.xxx.xxx.xxx] Requires a SaveConfiguration Restart command get IPAddress[mp1 | mp2]

#### <span id="page-20-1"></span>**IPDHCP**

*Selecting DHCP allows the FibreBridge to request an IP address from the network. The network must have at least one DHCP server.* 

Default: enabled set IPDHCP [mp1 | mp2] [enabled | disabled] Requires a SaveConfiguration Restart command get IPDHCP [mp1 | mp2]

#### **IPDNSServer**

*Controls the current DNS Server address. If [IPDHCP](#page-20-1) is enabled, the DNS Server address is automatically detected. If IPDHCP is disabled, you must set the address manually using this command.*

set IPDNSServer [xxx.xxx.xxx.xxx] get IPDNSServer

#### **IPGateway**

*Regulates/displays the current gateway. If [IPDHCP](#page-20-1) is enabled, get command reports current IP gateway assigned by a DHCP server.* 

Default: mp1= 0.0.0.0, mp2= 0.0.0.0 set IPGateway [mp1 | mp2] xxx.xxx.xxx.xxx Requires a SaveConfiguration Restart command get IPGateway [mp1 | mp2]

#### **IPSubnetMask**

*Regulates/displays the current subnet mask. If [IPDHCP](#page-20-1) is enabled, get command reports current subnet mask assigned by DHCP server.* 

Default: 255.255.0.0 set IPSubnetMask [mp1 | mp2] xxx.xxx.xxx.xxx Requires a SaveConfiguration Restart command get IPSubnetMask [mp1 | mp2]

#### **Password**

*Specifies password for all non-serial sessions: Telnet, FTP and ExpressNAV interface. You are prompted for the current password, to enter the new password, and to confirm the new password. When the password is all 0s, Telnet and FTP do not validate the password and MD5 authentication is disabled.Configure an empty password by pressing the Enter key when prompted for the new password and the new password confirmation.Passwords are case sensitive and can be 1-32 characters long with no spaces.*

Default: Password set Password Requires a SaveConfiguration command

#### **Ping**

*Sends an ICMP echo request to the specified host.* Ping [mp1 | mp2] [xxx.xxx.xxx.xxx] <count <size>>

#### **ReadOnlyPassword**

*Specifies read only password for all non-serial sessions: Telnet, FTP and ExpressNAV interface. ReadOnlyPassword is case sensitive, 0 to 32 characters, and cannot contain spaces.*

Default: Password set ReadOnlyPassword Requires a SaveConfiguration command

#### **ReadOnlyUsername**

*Specifies read only user name for Telnet and ExpressNAV user management console sessions. Username is case insensitive, 1-32 characters, no spaces.* 

Default: User set ReadOnlyUsername Requires a SaveConfiguration command get ReadOnlyUsername

#### <span id="page-20-0"></span>**Reset FCPortErrors**

*Resets all FC error counts for the specified port to zero. Refer to [FCPortErrors](#page-19-0) command.*

ResetFCPortErrors [fp | all]

#### **RouteDisplay**

*Displays a list of Fibre Channel to target device address mappings on the FibreBridge.* 

RouteDisplay FC

#### **SASPortList**

*Lists the status of both SAS ports. Only the 'A' labelled connector may be used to connect disk shelves.*

**SASPortList** 

#### **SASQSFPInfo**

*Reports information about the SAS QSFP.* get SASQSFPinfo [a | b | all]

#### **SASTargets**

*Lists the physical devices that are connected to all SAS connectors and PHYs.*

**SASTargets** 

#### **SaveConfiguration**

*Many commands require a SaveConfiguration command to be executed as indicated by the return Ready. \*. When you invoke a SaveConfiguration command, the current configuration is permanently saved in the FibreBridge and the new configuration becomes the active configuration. If a firmware restart is required to make the requested change permanent, you are asked to confirm the restart. You can override this request by indicating the override value on the command line. You may make several changes through commands before implementing the restart, but once you have restarted the FibreBridge, all the command changes created before the restart and save are implemented. If you select the restart option, the FibreBridge executes its complete start up cycle.*

SaveConfiguration <Restart | NoRestart>

#### **SerialNumber**

*Reports the FibreBridge serial number. The serial number, unique for each FibreBridge, is a 13-character field. The first seven alphanumeric characters are an abbreviation of the product name while the remaining six numbers are the individual FibreBridge board's number.* 

get SerialNumber

#### **SerialPortBaudRate**

*Configures/reports the baud rate for the FibreBridge RS-232 serial port or header. The number of data bits per character is fixed at 8 with no parity.* 

Default: 115200 set SerialPortBaudRate [ 9600 |19200 | 38400 | 57600 | 115200]

Requires a SaveConfiguration Restart command get SerialPortBaudRate

#### <span id="page-21-0"></span>**SNTP**

*Controls whether the FibreBridge contacts a specified SNTP time server to initialize or synchronize the time.*

Default: enabled set SNTP [enabled | disabled] Requires a SaveConfiguration Restart command get SNTP

#### **SNTPServer**

*Controls/displays the main IP address of the SNTP time server. If the FibreBridge is unable to contact the specified SNTP time server within 30 seconds, the FibreBridge tries to contact the first auxiliary SNTP time server. If not successful, the FibreBridge tries to contact the second auxiliary server. If not successful, the FibreBridge continues to keep time based on the most recent SNTP time server, physical RTC or manual initialization or synchronization.*

Default: 192.43.244.18

set SNTPServer xxx.xxx.xxx.xxx Requires a SaveConfiguration Restart command get SNTPServer

#### **Temperature**

*Displays the current internal temperature of the FibreBridge in degrees Celsius.*

get Temperature

#### **Time**

*Controls/displays the time in a 24-hour format. The default time is 00:00:00 and is accurate until the FibreBridge is reset or power-cycled when it returns to the default.Time cannot be set if [SNTP](#page-21-0) is enabled.*

Default: 0:00:00 set Time [HH :MM :SS] Requires a SaveConfiguration command get Time

#### **TimeZone**

*Controls/displays the time zone. Setting may be EST, CST, MST PST or a numerical offset from GMT in the format +/- HH:MM. When [SNTP](#page-21-0) is enabled, applies the time zone setting to the time retrieved from a specified SNTP time server to determine local time.* 

#### Default: EST

set TimeZone [EST | CST | MST | PST | [+ / - HH : MM]] Requires a SaveConfiguration command get TimeZone

#### **Username**

*Specifies user name for all Telnet, FTP and ExpressNAV user management console sessions. Username is case insensitive, 1-32 characters, no spaces.*

Default: root set Username Requires a SaveConfiguration command get Username

#### **zModem**

*Allows transfer of a firmware image to or from the FibreBridge using the zModem file transfer protocol. Available only through the RS232 interface.*

zModem [Send filename | Receive]

# **Appendix C Standards and Compliances**

<span id="page-23-0"></span>*The equipment described in this manual generates and uses radio frequency energy. If this equipment is not used in strict accordance with the manufacturer's instruction, it can and may cause interference with radio and television reception.*

# <span id="page-23-1"></span>**Regulatory Notices**

## <span id="page-23-2"></span>**FCC Notices (US only)**

This equipment has been tested and found to comply with the limits for Class A digital devices, pursuant to Part 15 of the FCC Rules. These limits are designed to provide reasonable protection against harmful interference when the equipment is operated in a commercial environment. This equipment generates, uses, and can radiate radio frequency energy and, if not installed and used in accordance with the instruction manual, may cause harmful interference to radio communications. Operation of this equipment in a residential area is likely to cause harmful interference in which case the user will be required to correct the interference at his own expense.

### <span id="page-23-3"></span>**Compliance with ICES-003**

This Class A digital apparatus complies with Canadian ICES-003. Cet appareil numérique de la classe A conforme à la norme NMB-003 du Canada.

### <span id="page-23-4"></span>**Compliance with EN Regulations**

Marking by the symbol  $\epsilon$  indicates compliance of this ATTO device to the EMC Directive and the Low Voltage Directive of the European Union.

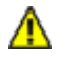

### **CAUTION**

**This is a Class A product. In a domestic environment this product may cause radio interference, in which case the user may be required to take adequate measures.**

### <span id="page-23-5"></span>**Bureau of Standards, Metrology, and Inspections Notice (BSMI, Taiwan Only)**

警告使用者:

這是甲類的資訊產品,在居住的環境中使用時,可能會造成射頻

干擾,在這種情況下,使用者會被要求采取某些適當的對策.

#### **Translation of the BSMI notice:**

Warning: This is a Class A product. In a domestic environment this product may cause radio interference, in which case the user may be required to take adequate measures.

### <span id="page-23-6"></span>**Voluntary Control Council for Interference by Information Technology Equipment (VCCI, Japan)**

この装置は、情報処理装置等電波障害自主規制協議会(VCCI)の基準 に基づくクラスA情報技術装置です。この装置を家庭環境で使用すると電波 妨害を引き起こすことがあります。この場合には使用者が適切な対策を講ず るよう要求されることがあります。

**Translation of the VCCI-A notice:**

This is a Class A product based on the standard of the Voluntary Control Council for Interference by Information Technology Equipment (VCCI). If this equipment is used in a domestic environment, radio disturbance may arise. If such trouble occurs, the user may be required to take corrective actions.

### <span id="page-24-0"></span>**Japan Electronics and Information Technology Industries Association (JEITA) Power Cable Statement**

同梱された電源コードを他の製品に使用しないで下さい。

**Translation of JEITA Power Cable notice:**

Do not use power cord with other products.

## <span id="page-24-1"></span>**Compliance Statement, Korea**

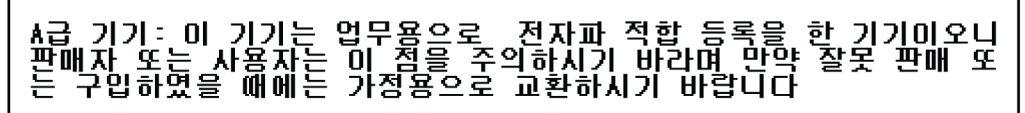

#### **Translation of Korean Compliance Statement:**

This is a Class A device and is registered for EMC requirements for industrial use. The seller or buyer should be aware of this. If this type was sold or purchased by mistake, it should be replaced with a residential-use type.

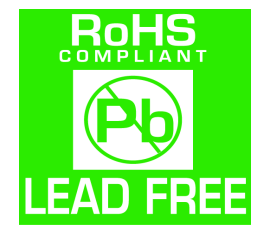

The ATTO FibreBridge 6500N complies with Directive 2002/95/EC on the Restriction of the Use of Hazardous Substances in Electrical and Electronic Equipment (RoHS) and take the following exemptions:

5 - Lead in glass of cathode ray tubes, electronic components and fluorescent tubes. 7a - Lead in high melting temperature type solders (i.e. lead based alloys containing 85% by weight or more lead).

7C - Lead in electronic ceramic parts (e.g. piezoelectronic devices)

13 - Lead and cadmium in optical and filter glass

# **Appendix D Warranty Information**

#### <span id="page-25-1"></span><span id="page-25-0"></span>**Manufacturer limited warranty**

Manufacturer warrants to the original purchaser of this product that it will be free from defects in material and workmanship as described in the ATTO Technology website, **[www.attotech.com](http://www.attotech.com)**. Manufacturer liability shall be limited to replacing or repairing, at its option, any defective product. There will be no charge for parts or labor should Manufacturer determine that this product is defective.

Products which have been subject to abuse, misuse, alteration, neglected, or have been serviced, repaired or installed by unauthorized personnel shall not be covered under this warranty provision. Damage resulting from incorrect connection or an inappropriate application of this product shall not be the responsibility of Manufacturer. Manufacturer's liability is limited to Manufacturer's product(s); damage to

other equipment connected to Manufacturer's product(s) will be the customer's responsibility. This warranty is made in lieu of any other warranty, express or implied. Manufacturer disclaims any implied warranties of merchantability or fitness for a particular purpose. Manufacturer's responsibility to repair or replace a defective product is the sole and exclusive remedy provided to the customer for breech of this warranty. Manufacturer will not be liable for any indirect, special, incidental, or consequential damages irrespective of whether Manufacturer has advance notice of the possibility of such damages. No Manufacturer dealer, agent or employee is authorized to make any modification, extension or addition to this warranty.